## **Clac** の基本操作

セルの移動

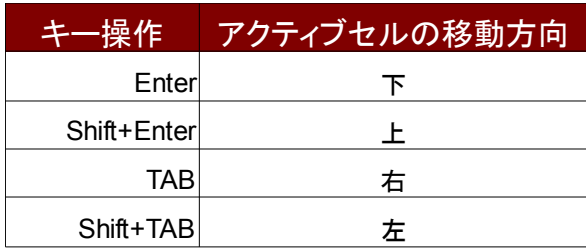

TAB キーで A1 から B1・C1 と右に 移動した後、Enter を押下すると、 C2 ではなく、開始した A1 に下の B2 へ移動する。 Shift+TAB で左へ移動した際も Enter で開始タブの直下へ移動する。

 $\Box$ 

内容の削除

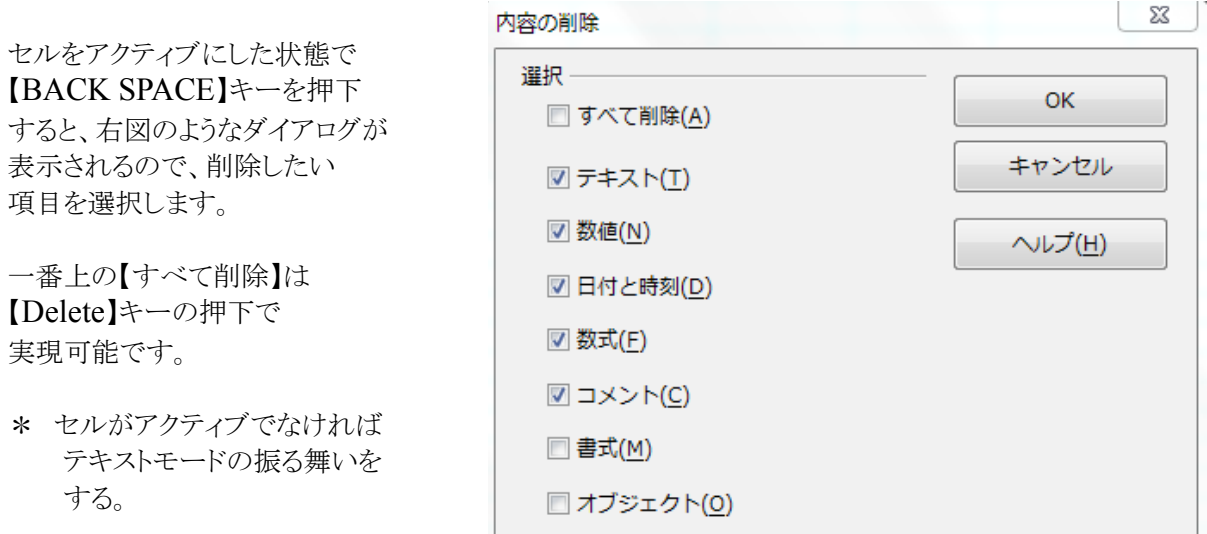

## 表示

 ズーム 右下のスライダーを移動して、大まかなズームイン・ズームアウトが可能

I.

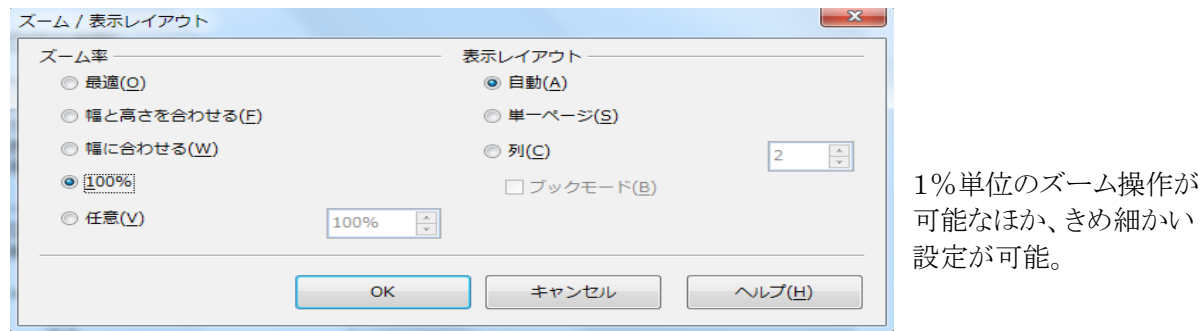

<sup>【</sup>表示】⇒【ズーム】⇒【ズーム/表示レイアウトダイアログ】

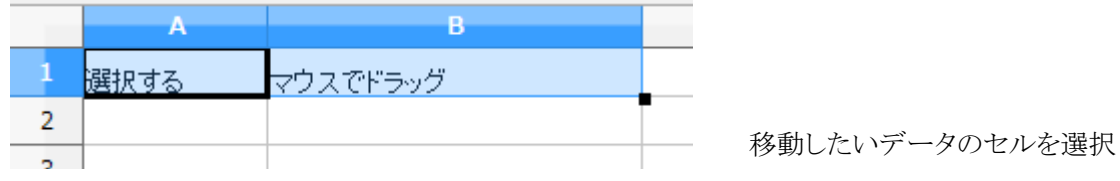

一度手を離してから、選択したセルを移動したいセルにドラッグ

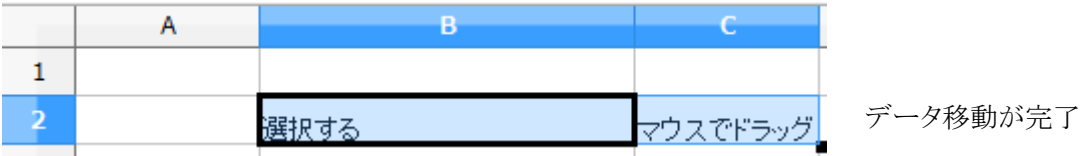

 \* 例では【A1】がアクティブセルになっているが、選択の仕方では、 【B1】がアクティブセルになっている場合がある。 移動の際には【B1】のデータ内容を移動させたいセルへドラッグする。 例の図だと【C2】となる。

セル幅

 入力したテキストや数値等のデータがセル幅より長くなると、テキストは表示されるものの、 次の右セルに入力があると、設定されているセル幅分しか表示されません。 数値の場合、以前は表示しきれないことを示す【#####】が表示されましたが、 現バージョンではセル幅に収まる指数で表示します。 例 1111111111111111111111111 ⇒ 1.1111E+019 セル幅によっては 1.111111111E+019

入力した通りに表示させるには

- ・ セルの境界をダブルクリックすると、データの長さに合わせて自動的にセル幅が調整される。
- ・ セルの境界をドラッグすると、任意にセル幅を変更できる。
- ・ 調整したいセル幅のところを右クリック(例では B 列)して、列幅のダイアログで調整。

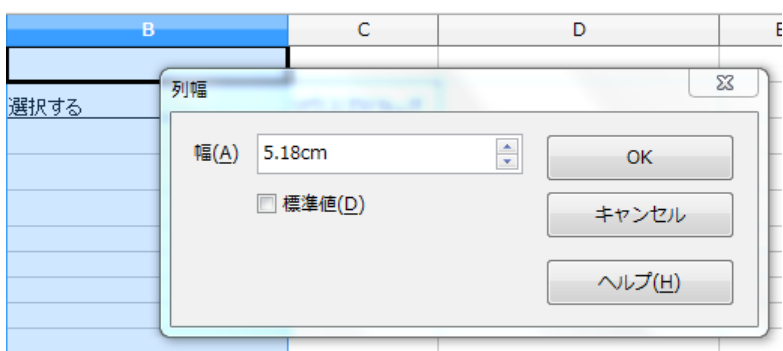

行の高さ

 セル内で改行(Ctl+Enter)したり、フォントサイズを大きくした場合、セル幅と違い行の高さは 自動調整されますが、レイアウト上もっと高さが欲しいとか、ほかで作成したファイルを開いた時、 改行が反映されていない時などは行の高さを調整します。 調整は縦と横が違うだけで、列幅の調整と一緒です。

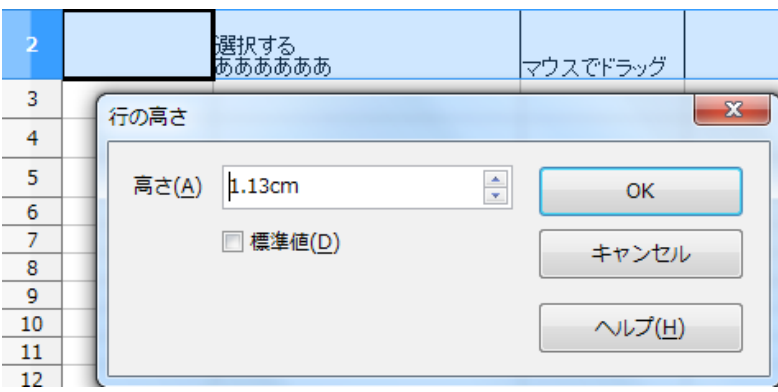